**MANUALE UTENTE - ASSISTENZA DOMICILIARE - DOMANDA** 

# **INDICE**

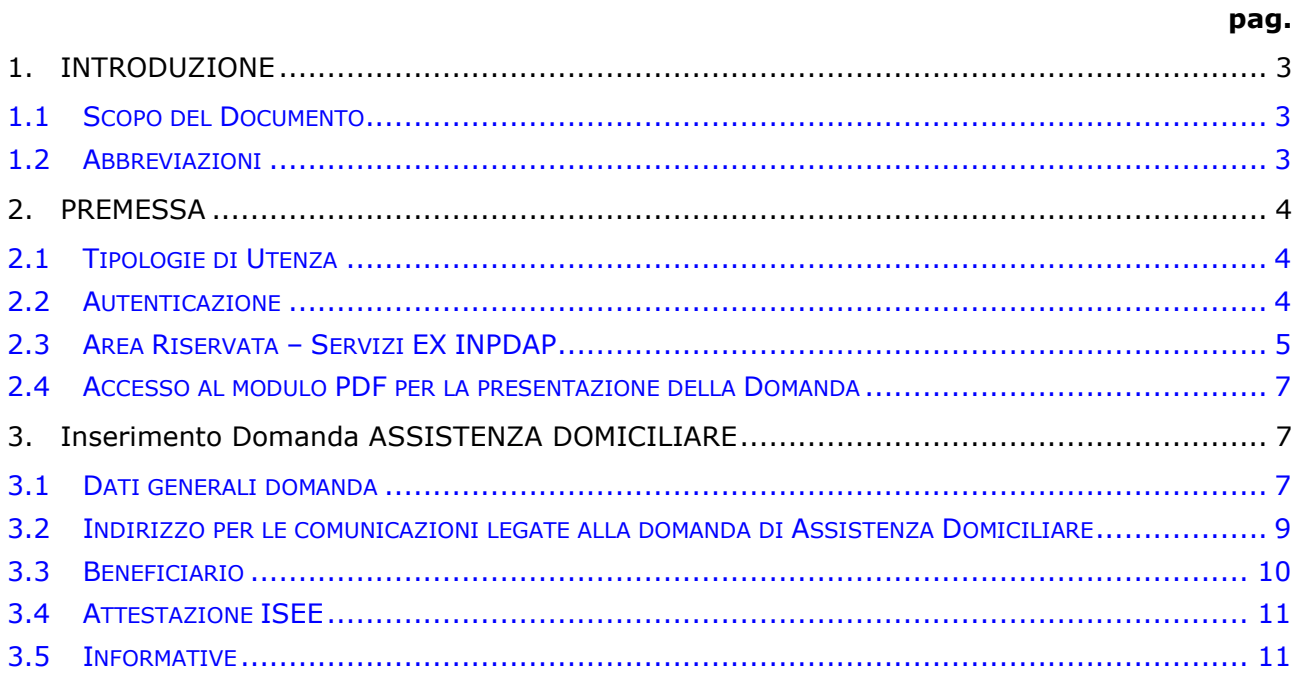

# <span id="page-2-0"></span>**1. INTRODUZIONE**

### <span id="page-2-1"></span>**1.1 SCOPO DEL DOCUMENTO**

Il presente documento intende fornire una guida alla compilazione della domanda web di Assistenza Domiciliare, accessibile attraverso l'applicazione "Assistenza Domiciliare - Domanda" descrivendo in maniera dettagliata il modulo e guidando passo passo l'utente nel loro utilizzo.

# <span id="page-2-2"></span>**1.2 ABBREVIAZIONI**

Nel documento sono state utilizzate le seguenti abbreviazioni:

- INPDAP = Istituto Nazionale di Previdenza per i Dipendenti dell'Amministrazione Pubblica
- INPS = Istituto Nazionale della Previdenza Sociale

# <span id="page-3-0"></span>**2. PREMESSA**

Il presente documento intende essere una guida operativa alla compilazione della domanda on-line di Assistenza Domiciliare ad uso dei richiedenti prestazione e del Contact Center.

## <span id="page-3-1"></span>**2.1 TIPOLOGIE DI UTENZA**

L'applicativo internet sarà messo a disposizione delle seguenti tipologie di utenti:

- Iscritti INPS Gestione Dipendenti Pubblici
- Pensionati INPS Gestione Dipendenti Pubblici
- Aderenti alla Gestione unitaria autonoma delle prestazioni creditizie e sociali (Fondo Credito) ai sensi del D.M. 45/07 in servizio
- Aderenti alla Gestione unitaria autonoma delle prestazioni creditizie e sociali (Fondo Credito) ai sensi del D.M. 45/07 in pensione
- Coniuge convivente di Iscritto o Pensionato appartenenti alle categorie succitate
- Figlio maggiorenne di Iscritto o Pensionato appartenenti alle categorie succitate
- Genitore di Iscritto o Pensionato appartenenti alle categorie succitate
- Amministratore di sostegno dei soggetti di cui ai punti precedenti
- Tutori di figli o orfani minorenni di Iscritto o Pensionato appartenenti alle categorie succitate
- Genitore superstite di orfani minorenni di Iscritto o Pensionato appartenenti alle categorie succitate / genitore richiedente di figli di Iscritto o Pensionato, appartenenti alle categorie succitate, esercente l'esclusiva patria potestà sul minore.

## <span id="page-3-2"></span>**2.2 AUTENTICAZIONE**

L'autenticazione all'area riservata iscritti prevede l'inserimento negli appositi campi del codice fiscale e del Pin.

Una volta inseriti codice fiscale e Pin, cliccare su [Accedi]. Attraverso l'utilizzo della funzionalità di Access Management, l'applicazione sarà in grado di verificare l'accesso ed il livello di autorizzazione che sarà diversificato in funzione del tipo d'utente.

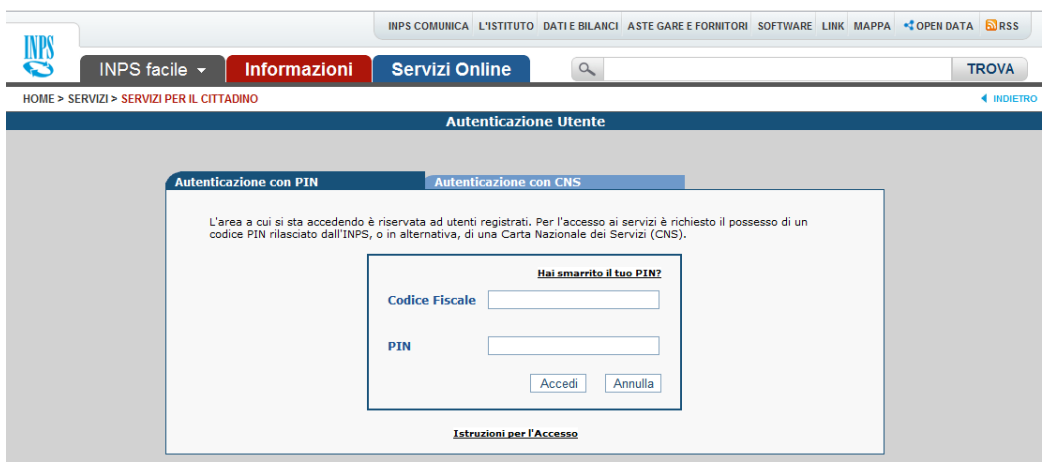

#### <span id="page-4-0"></span>**2.3 AREA RISERVATA – SERVIZI EX INPDAP**

L'area riservata permette di accedere alle funzionalità per le quali si è abilitati, rintracciabili attraverso i criteri di ricerca messi a disposizione nella Home dei Servizi:

- Per Area Tematica (Attività Sociali, Credito, etc.)
- Per Tipologia di Servizio (Consultazioni , Domande, Simulazioni)
- In Ordine Alfabetico

È inoltre possibile utilizzare la funzionalità "Cerca un servizio" che permette di effettuare la ricerca utilizzando più criteri.

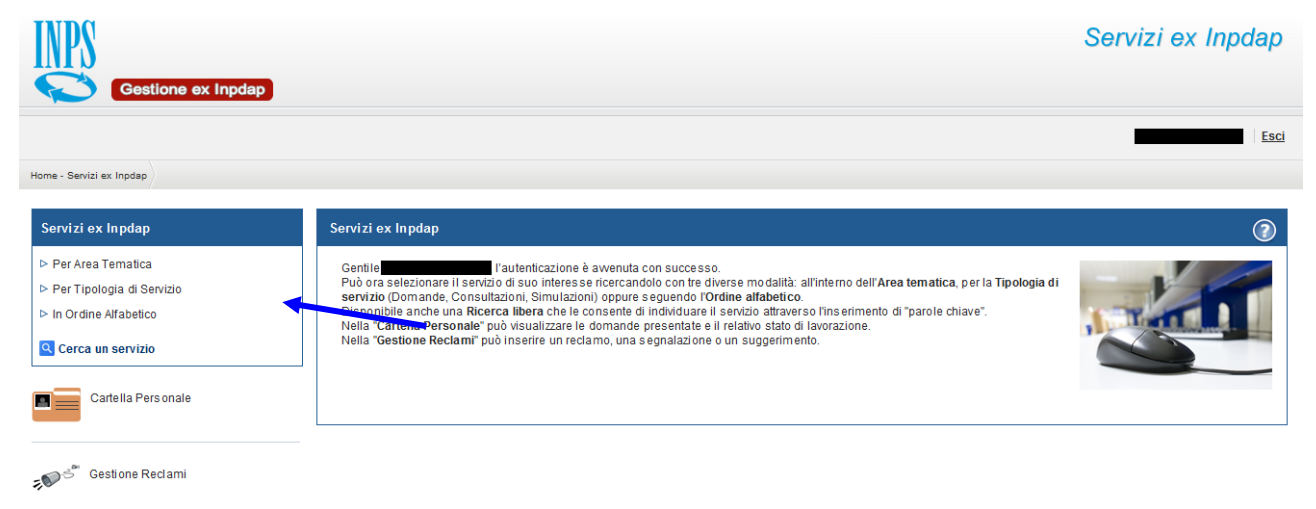

Selezionando, ad esempio, "Attività Sociali" nella ricerca per Area Tematica, verranno visualizzati tutti i servizi dell'area a cui si è abilitati: se si rientra in una delle tipologie utente descritti al paragrafo 2.1, verrà visualizzato il link "Assistenza Domiciliare - Domanda".

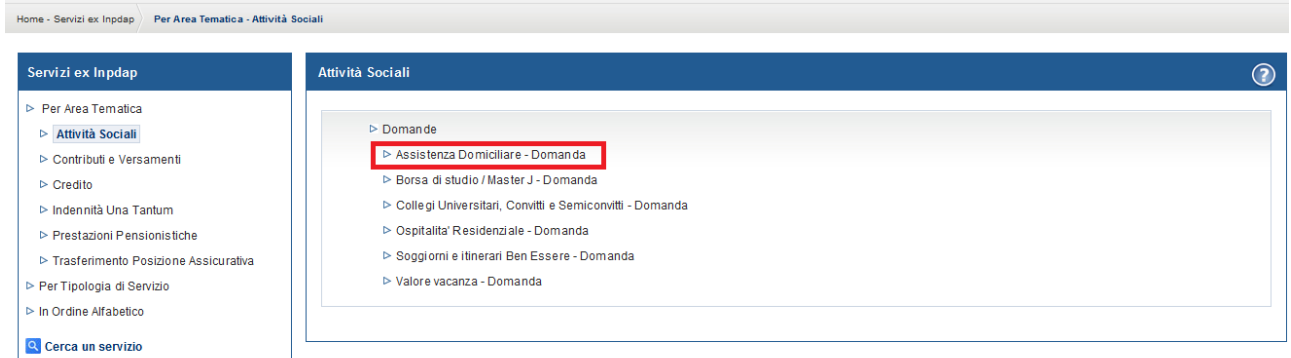

Selezionando il link, si avrà accesso alla pagina descrittiva della procedura, attraverso cui sarà possibile accedere all'applicazione.

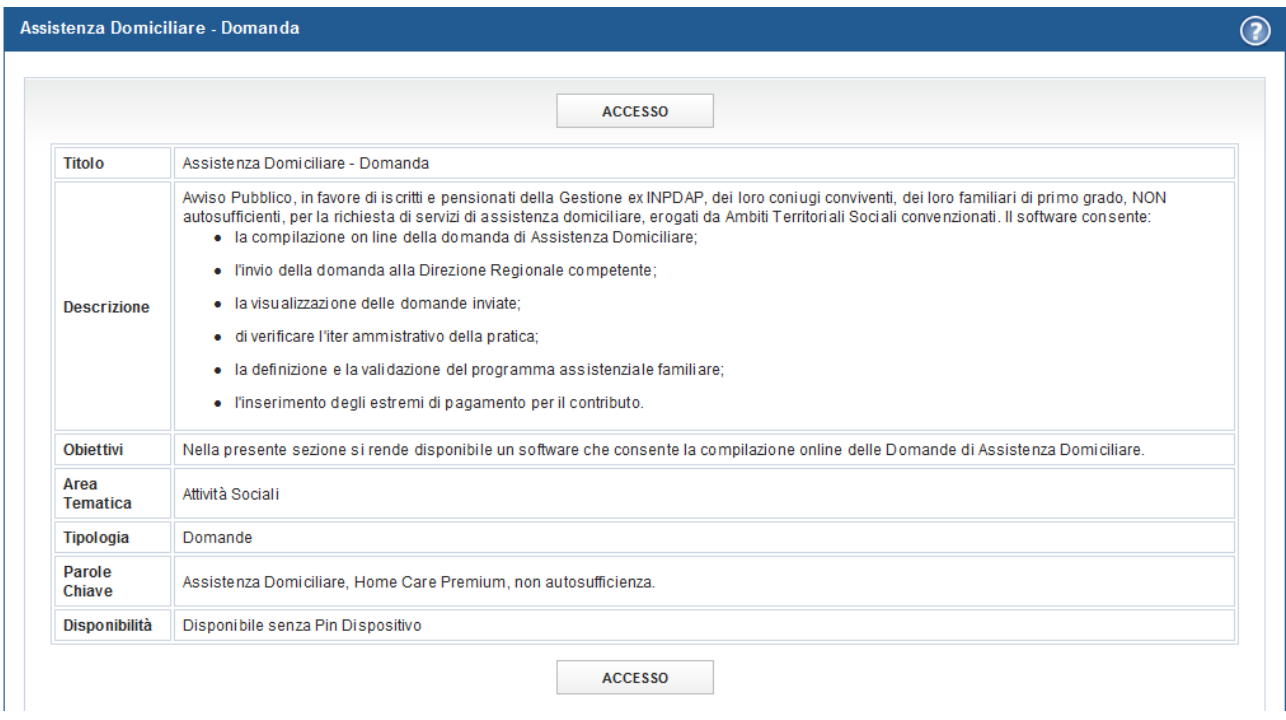

Accedendo alla procedura, sarà possibile:

- Presentare domanda per accedere alle prestazioni di Assistenza Domiciliare
- Visualizzare le domande presentate
- Visualizzare l'iter amministrativo delle proprie domande e il loro stato di avanzamento

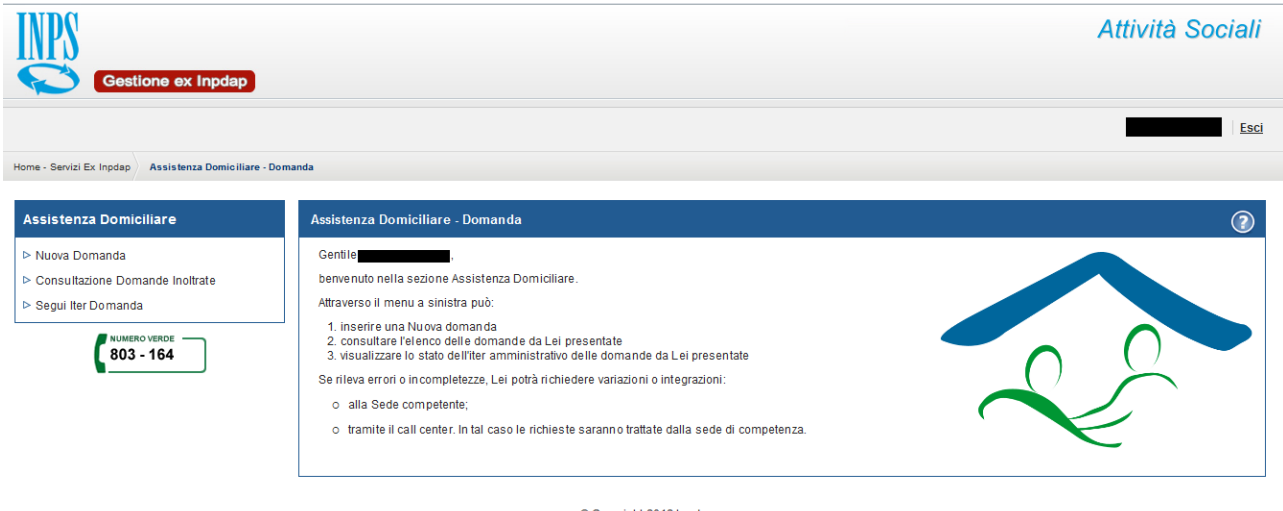

© Copyright 2012 Inpdap

### <span id="page-6-0"></span>**2.4 ACCESSO AL MODULO PDF PER LA PRESENTAZIONE DELLA DOMANDA**

#### **Assistenza Domiciliare**

- $> Nuova Domanda$
- ▷ Consultazione Domande Inoltrate
- ▷ Sequi Iter Domanda

Selezionando la voce di menu **Nuova Domanda** si potrà procedere alla presentazione della domanda per accedere alle prestazioni di Assistenza Domiciliare.

# <span id="page-6-1"></span>**3. INSERIMENTO DOMANDA ASSISTENZA DOMICILIARE**

Selezionato il menu "Nuova domanda" viene prospettato il modello in PDF.

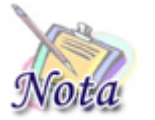

**Importante: La domanda va compilata ESCLUSIVAMENTE all'interno del browser**. L'eventuale salvataggio e compilazione successiva fuori dal browser **NON** permetteranno l'invio della domanda.

#### <span id="page-6-2"></span>**3.1 DATI GENERALI DOMANDA**

All'apertura del modulo, vengono già identificate e, quindi, prospettate le tipologie del richiedente e del titolare della prestazione, nonché le altre informazioni presenti nella banca dati dell'Istituto.

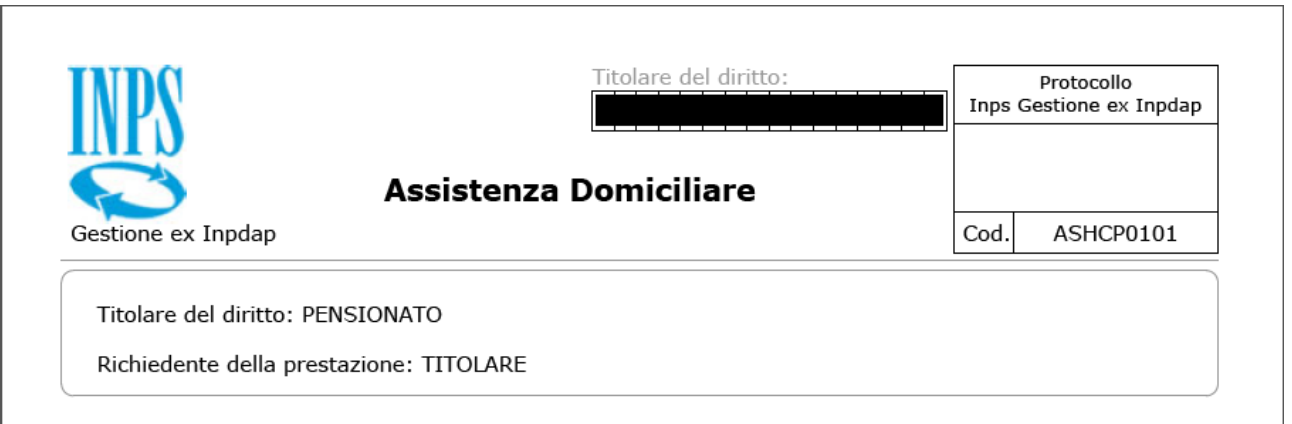

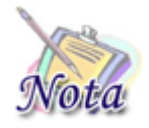

**Importante:** nel caso il sistema riconosca nell'utente autenticato più tipologie di richiedente (es. Pensionato e Genitore richiedente), prima dell'apertura del modulo, verrà prospettata una maschera attraverso la quale l'utente potrà decidere in quale veste presentare domanda.

In particolare, nel caso in cui siano l'iscritto o il pensionato stesso a richiedere la prestazione, sarà presente la sola sezione inerente i dati anagrafici del richiedente.

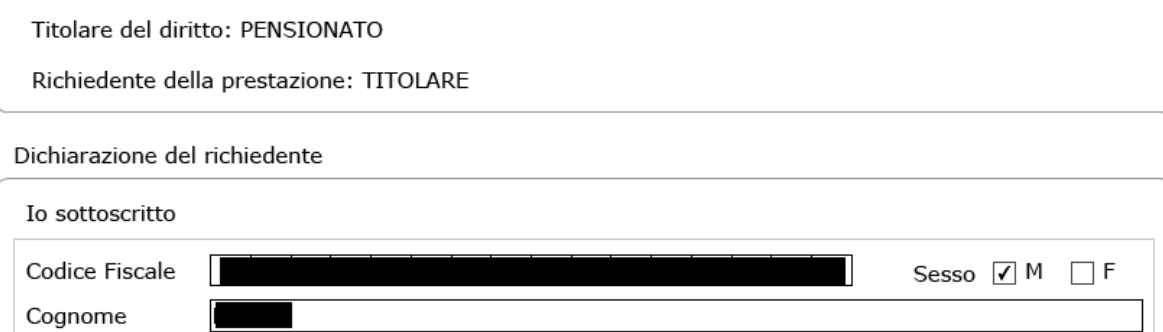

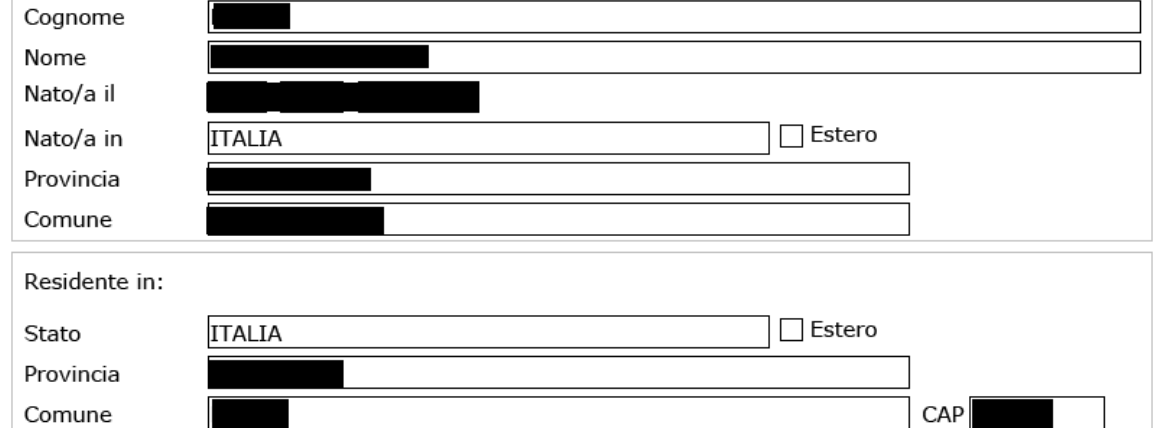

Nel caso in cui, invece, a richiedere la prestazione sia un soggetto diverso rispetto al titolare della prestazione, oltre alla sezione richiedente, sarà mostrata una sezione successiva contenente i dati anagrafici del Dante Causa.

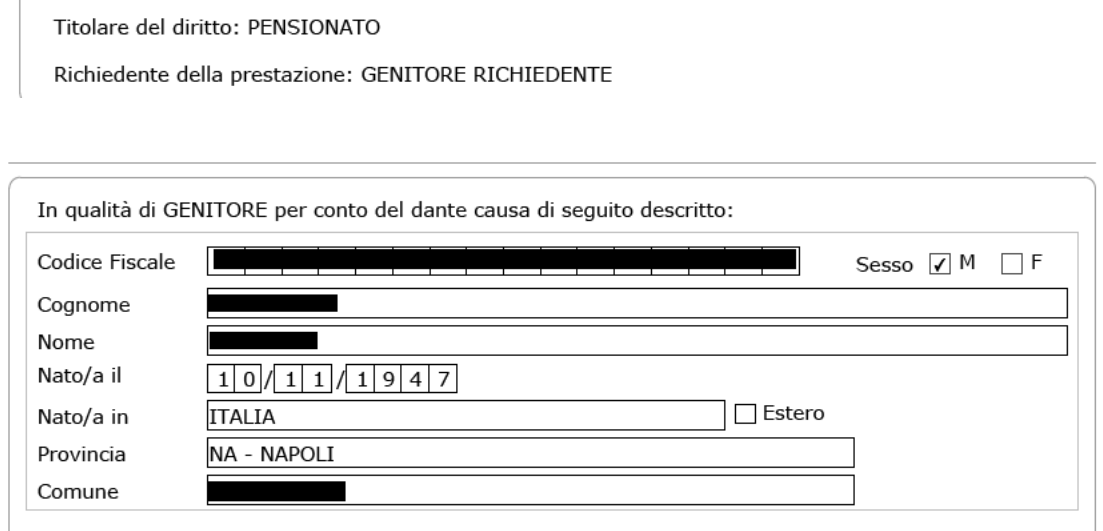

#### <span id="page-8-0"></span>**3.2 INDIRIZZO PER LE COMUNICAZIONI LEGATE ALLA DOMANDA DI ASSISTENZA DOMICILIARE**

In fase di inserimento della domanda il richiedente dovrà prestare particolare attenzione all'indirizzo di recapito delle comunicazioni legate alla pratica laddove queste avvengano in modalità cartacea (posta ordinaria, raccomandata, ecc.).

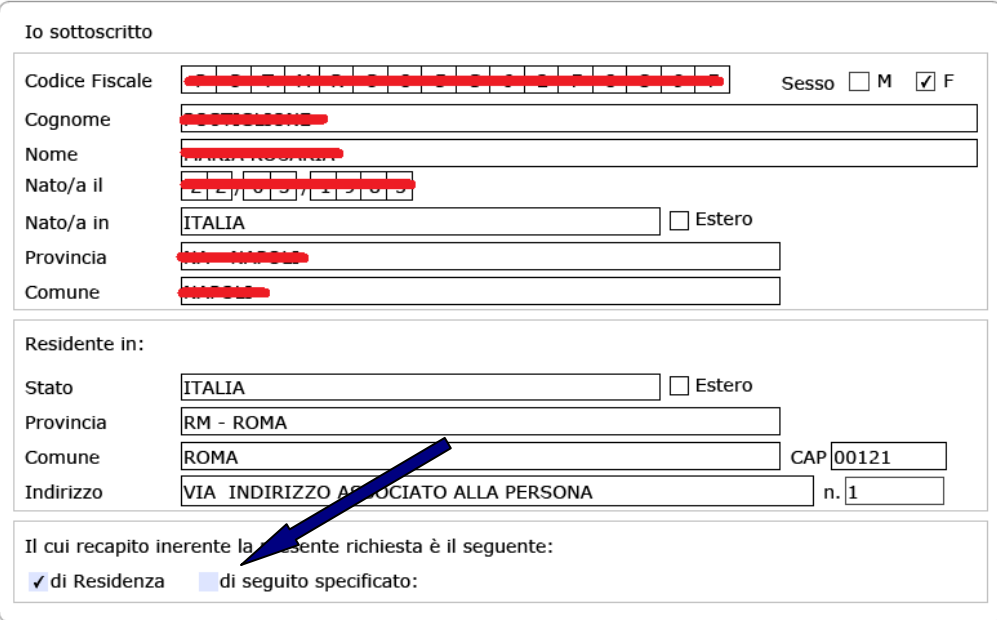

Qualora l'indirizzo di residenza non sia aggiornato o si voglia indicare un altro indirizzo è possibile farlo selezionando la casella di spunta indicata con la freccia blu.

Tutti i campi ad eccezione di: Frazione, Palazzina, sc. (scala), int. (interno), Presso, Telefono fisso e Fax sono obbligatori. Se l'indirizzo non ha numero civico scrivere **SNC** nell'apposito campo.

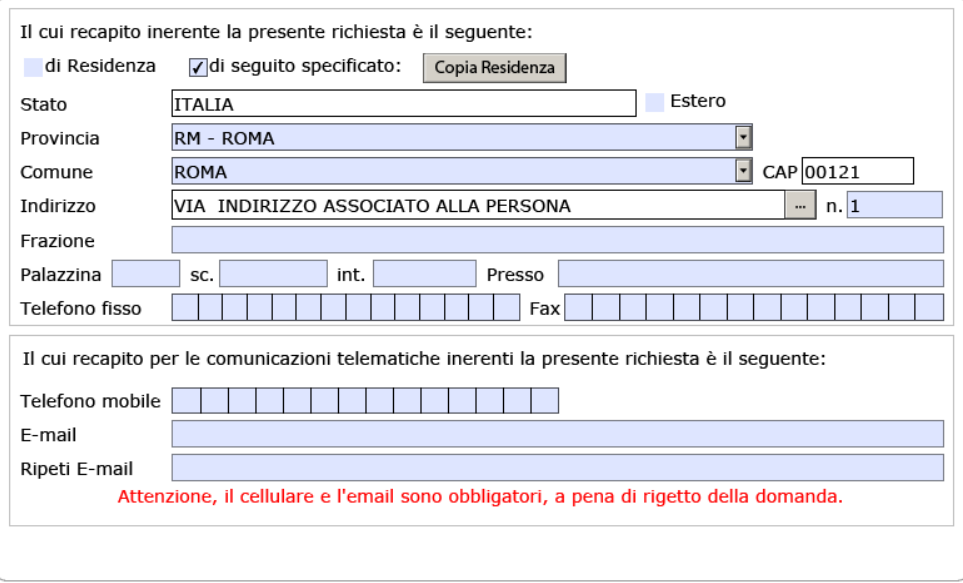

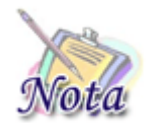

**Attenzione:** l'indirizzo **e-mail e** il numero di **cellulare sono campi obbligatori** e devono essere necessariamente valorizzati per l'invio della domanda.

### <span id="page-9-0"></span>**3.3 BENEFICIARIO**

In questa sezione, occorre indicare il beneficiario della prestazione. In particolare,

- A. nel caso di domanda presentata dal **dante causa** o da un **altro possibile beneficiario della prestazione** (i.e. figlio maggiorenne, coniuge convivente o genitore del dante causa), il beneficiario può essere
	- o **il richiedente della prestazione,** e in questo caso occorre selezionare la casella "me stesso"
	- o **un familiare del dante causa, potenziale beneficiario della prestazione,** e in questo caso occorre selezionare la casella "altro familiare" e selezionare dalla lista mostrata il familiare per cui si richiede la prestazione
- B. nel caso di domanda presentata dal **genitore superstite o tutore** di orfani minorenni di Iscritto o Pensionato, vengono mostrati esclusivamente gli **orfani minorenni del dante causa**.
- C. nel caso di domanda presentata dall'**amministratore di sostegno** dell'Iscritto o Pensionato o di altro possibile beneficiario della prestazione, vengono mostrati i soggetti assistiti.

Chiedo di poter beneficiare della prestazione di assistenza domiciliare per:

me stesso

altro familiare

Attenzione: la compilazione della sezione è necessaria per l'invio della domanda

Nel caso A e nel caso B possono essere aggiunti i figli minorenni del Dante Causa attraverso il tasto Aggiungi familiare

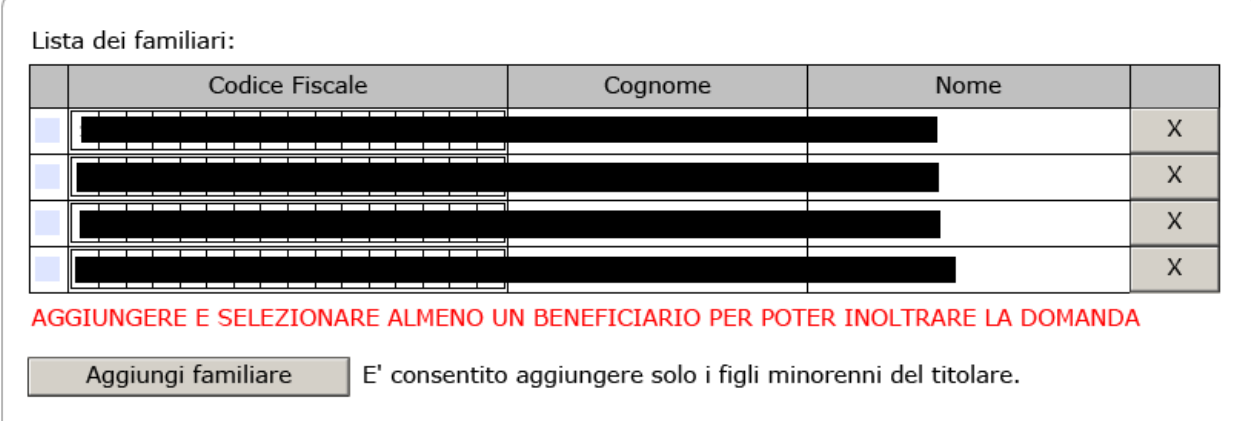

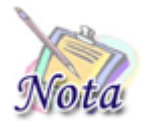

**Attenzione:** nella lista saranno presenti **esclusivamente** i familiari del dante causa, potenziali beneficiari, per cui sarà stata richiesta preventivamente l'iscrizione nella banca dati dell'Istituto.

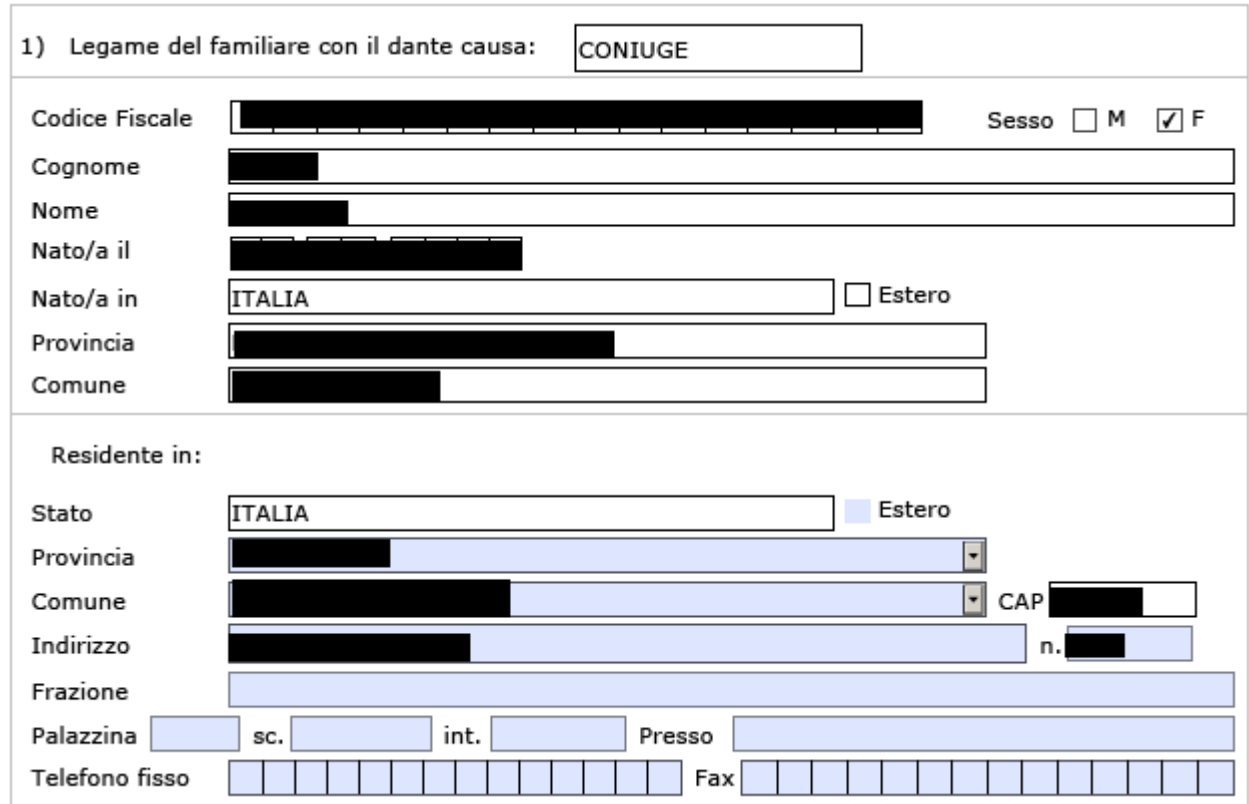

## <span id="page-10-0"></span>**3.4 ATTESTAZIONE ISEE**

È necessario compilare la sezione relativa all'attestazione ISEE. In questa sezione il richiedente dichiara di essere in possesso e/o aver richiesto l'attestazione ISEE relativa al nucleo familiare di appartenenza del beneficiario e dovrà indicare il valore in euro. Tale dichiarazione è **obbligatoria** ai fini dell'inoltro della domanda.

Dichiaro:

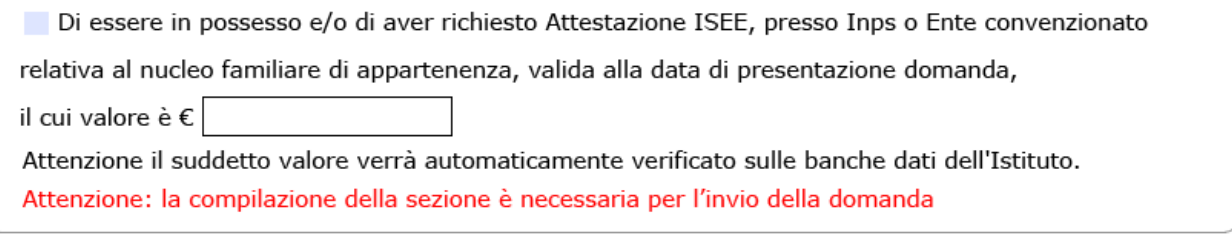

## <span id="page-10-1"></span>**3.5 INFORMATIVE**

La compilazione del modulo si conclude con l'accettazione dell'informativa relativa alle dichiarazioni mendaci e alla privacy. L'accettazione e la presa visione sono **obbligatorie** ai fini dell'inoltro della domanda.

Le dichiarazioni mendaci, la falsita' negli atti e l'uso di atti falsi, nei casi previsti dalla legge, sono puniti dal codice penale e dalle leggi speciali in materia. L'Inps Gestione ex Inpdap effettuera' controlli a campione sulla veridicita' delle dichiarazioni sostitutive (art. 71, 72, 75 e 76 del D.P.R. 445/2000 Testo Unico sulla documentazione amministrativa).

Come stabilito dall'art.43 D.P.R. 445/2000 (Testo Unico sulla documentazione amministrativa) il richiedente puo' avvalersi della presente dichiarazione sostitutiva oppure indicare l'amministrazione competente e gli elementi indispensabili per il reperimento delle informazioni o dei dati richiesti. In quest'ultimo caso. l'Inps Gestione ex Inpdap rende noto che i termini del procedimento decorreranno dalla data di ricezione delle informazioni stesse.

accetto

ATTENZIONE: PER MANCATA ACCETTAZIONE LA DOMANDA NON VERRA' ACOUISITA

Informativa agli utenti ai sensi dell'art.13 del d.las. 196/2003 "Codice in materia di protezione dei dati personali"

L'Inps Gestione ex Inpdap, con sede legale in via Ciro il Grande, 21 - 00144 Roma, in qualita' di Titolare del trattamento. La informa che tutti i dati personali vengono trattati nel rispetto delle previsioni di legge, per finalita' strettamente connesse e strumentali all'erogazione della prestazione da Lei richiesta. Il trattamento dei dati personali avviene anche con l'ausilio di strumenti elettronici, da parte del personale dell'Istituto o di altri soggetti che forniscono specifici servizi o svolgono attivita' strumentali per conto dell'Istituto stesso. Il trattamento e' effettuato nel rispetto dei principi sanciti dall'art.11 del d.lgs.196/2003. Il conferimento dei dati e' obbligatorio, in base alla normativa che disciplina la prestazione richiesta, e indispensabile per la definizione del relativo procedimento. I suoi dati personali, ove necessario, potranno essere comunicati a soggetti pubblici e privati fra i quali Istituti previdenziali e assistenziali, Istituti di Credito o Uffici Postali da Lei indicati, organizzazioni che effettuano assistenza legale e fiscale. La informiamo che potra' esercitare i diritti previsti dall'art.7 del d.lgs. 196/2003 con particolare riguardo all'aggiornamento, alla rettifica, all'integrazione dei dati e alla loro cancellazione, trasformazione in forma anonima e blocco. Inoltre, potra' opporsi per motivi legittimi al trattamento dei dati personali che La riguardano. La informiamo, infine, che per l'esercizio dei diritti di cui all'art. 7, potra' rivolgersi al Direttore dell'Ufficio Inps Gestione ex Inpdap competente alla definizione del procedimento e/o all'erogazione della prestazione, designato, a tale scopo, Responsabile pro tempore del trattamento dei dati personali.

Ho letto l'informativa

ATTENZIONE: PER MANCATA AUTORIZZAZIONE LA DOMANDA NON VERRA' ACQUISITA